### **1. Knovel**主页

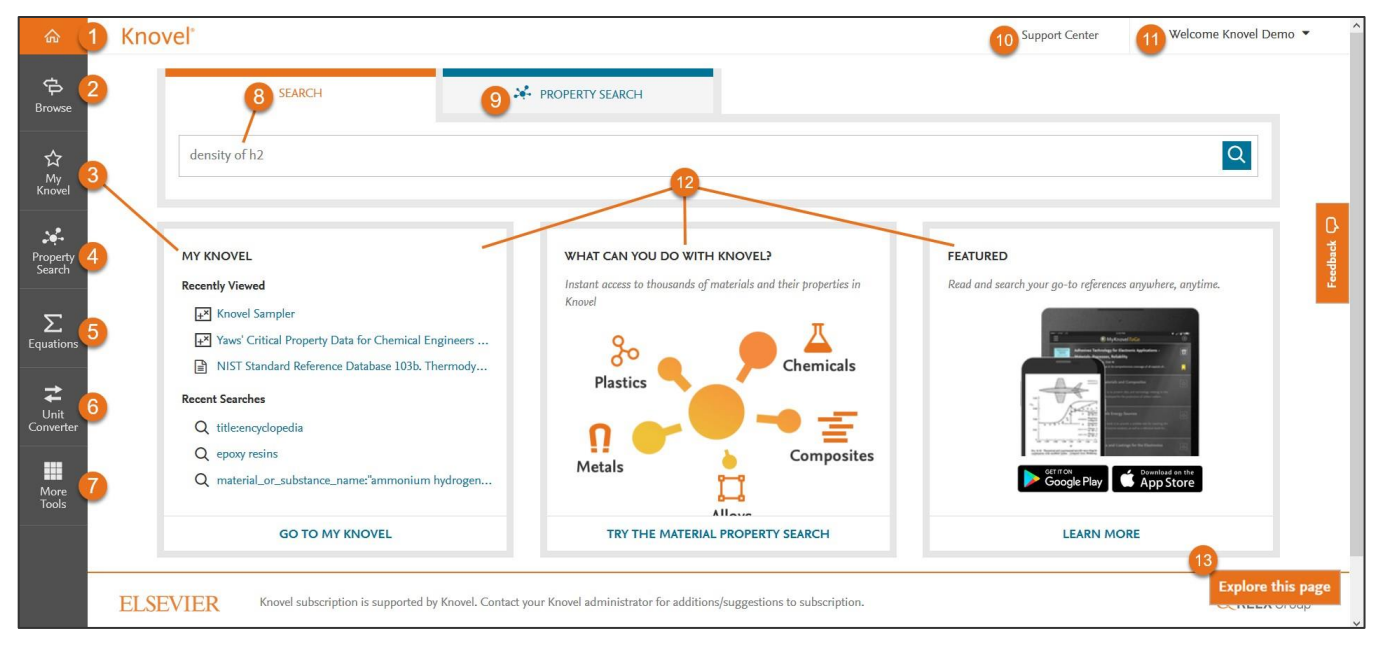

### 图例**:**

- 1. 主页: 返回此页面。
- **2.** 浏览:按主题区域浏览Knovel全部内容。
- 3. [My Knovel](#page-4-0) : 保存、整理和分享您喜欢的内容、查询和数据。.
- **4.** [属性搜索](#page-3-0):从交互式图形和表格中查找材料和属性数据。
- **5.** [方程](#page-12-0):查找并使用工程方程式以及工作实例。
- **6.** [单位转换器](#page-14-0):转换计量单位。
- **7.** [更多工具](#page-15-0):工具集成 及其他 工具, 包括Excel加载项,周期表, 下载移动APP "My Knovel ToGo" 的说明, 将Knovel添加到 搜索栏, Knovel 集成及推广工具。
- **8.** [搜索](#page-1-0):使用关键字,标题或作者进行搜索。
- 9. **[属性搜索](#page-3-0):** 使用Knovel查询构建器( Knovel query builder) 查找材料或物质及其属性。
- 10. 支持中心: 访问Knovel支持中心, 查找有关使用Knovel的 问题的答案。
- **11.** 欢迎:更新配置文件详细信息、更改密码、访问移动身份 验证/许可证并注销。
- **12.** 信息面板:突出显示您最近的搜索活动,Knovel的新添加 的内容和其他特色公告。
- **13.** 浏览此页面:浏览您所在页面的新特性或更新功能。

版权@2017 Elsevier B.V.Knovel、RELX Group 以及 RE 标志为RELX知识产权SA的商标,授权使用。

### **2.** 搜索

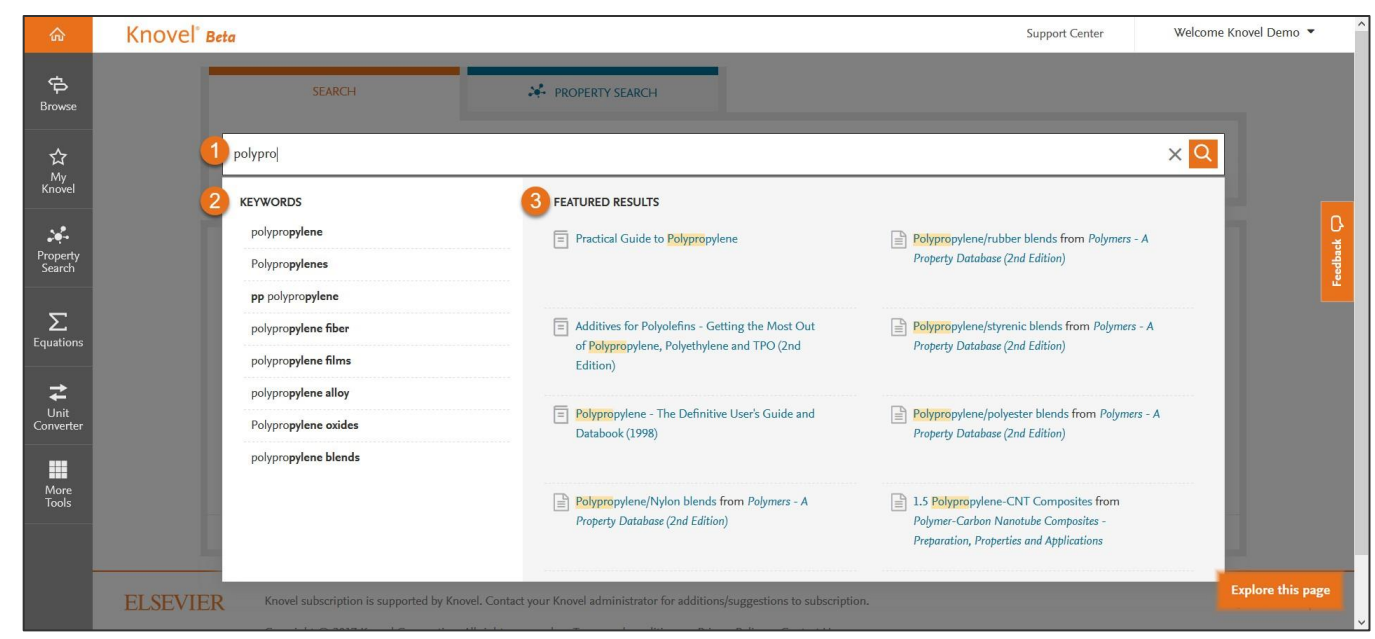

#### 图例**:**

- **1.** 搜索:输入关键字、短语或布尔算法,如"title:标题"或 "author:作者姓名" 进行搜索查询。
- **2.** 关键字建议:根据工程概念从自动提示项中选择。
- <span id="page-1-0"></span>**3.** 特定搜索结果:从特定文本章节和标题中选择。

#### 搜索范例:

- 要搜索短语或精准匹配,使用引号(例如"工具钢")。
- Knovel支持布尔算子"AND(和)", "OR(或)"和 "NOT(非)"。 如果用户使用多个布尔算子,系统将按 从左至右的顺序处理搜索条件。可以会用括号改变搜索条 件的处理顺序。括号中的表达式将得到优先处理
- 如需按作者或标题搜索,请使用"author: 作者姓名"或 "title:标题",例如"标题:mining"。
- 按CAS登记号 (71-43-2), 分子式 (c6h6) 或UNS号 (R56400)进行搜索。

快速入门指南

## **3.** 搜索结果页面

执行搜索后, Knovel的结果页面显示为:

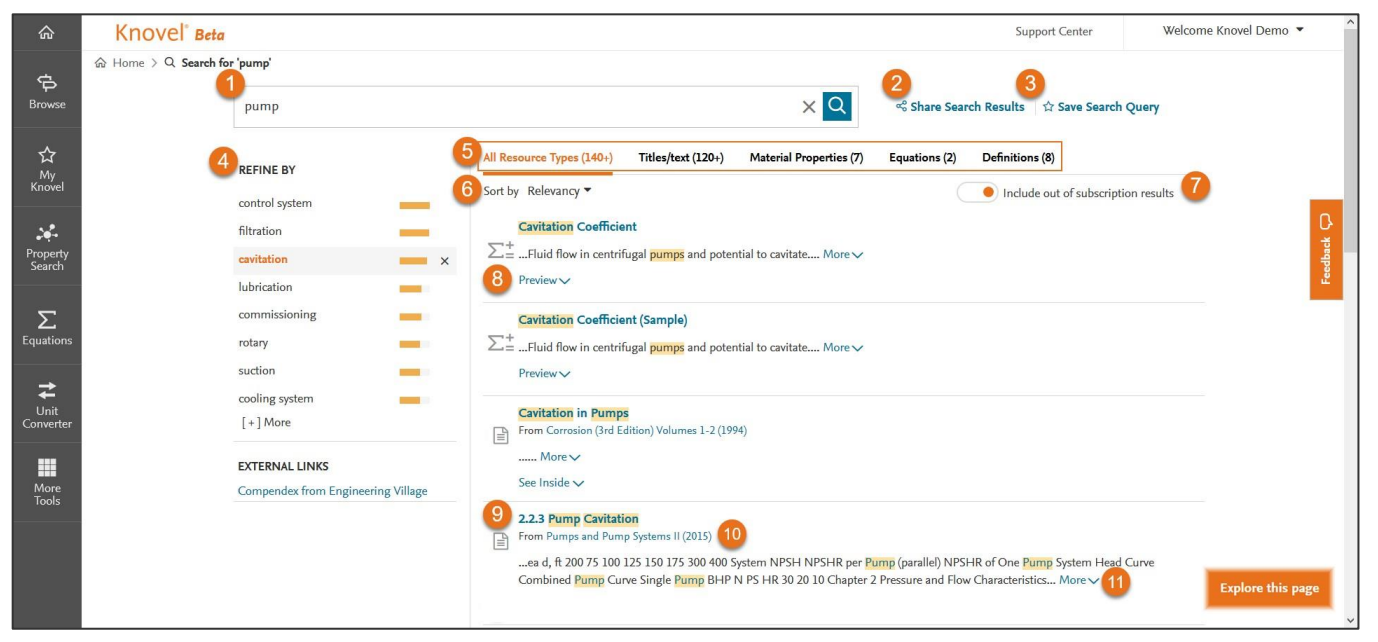

#### 图例**:**

- **1.** 搜索字段查询
- **2.** 分享搜索结果:通过电子邮件分享结果。
- 3. 保存搜索查询: 将查询保存到My Knovel。
- **4.** 优化:通过应用Knovel内容中受控制的工程概念词汇来缩 小结果集。
- **5.** 内容类型:按内容/引用类型优化结果:
	- 所有资源类型(**All Resources Types:**): 显示所有内 容类型的默认筛选器。
	- 标题**/**文字(**Titles / text**):用于标题和章节/文本部分。
	- 材料属性(**Material Properties**):用于Knovel交互式表 格和图形中包含的材料或属性数据。
	- 方程式(**Equations**):查找和使用具有工程方程和工作 示例的交互式工作表。
	- 定义(**Definitions** ):来自词典和百科全书的定义。

版权@2017 Elsevier B.V.

- **6.** 排序方式:按相关性或日期对结果列表进行排序。
- **7.** 包括订阅结果:在反映您订阅的内容和Knovel中可用的 所有内容之间切换。
- **8.** 预览:查看方程(Equation)、资源目录(resource's TOC)、表格(table)或文本部分(text section)。
- 9. 章节名称: 在Knovel的内容查看器、方程查看器或表格 查看器中查看结果。
- **10.** 资源标题:链接到资源目录。
- **11.** 更多:展开代码段以查看其他信息。

## **Knovel**<sup>®</sup>

## **4.** 属性搜索

"属性搜索"提供了查询构建器,可供查找可能隐藏在大型复杂表格中的信息。 可用于搜索材料或物质;属性或两者的组合。

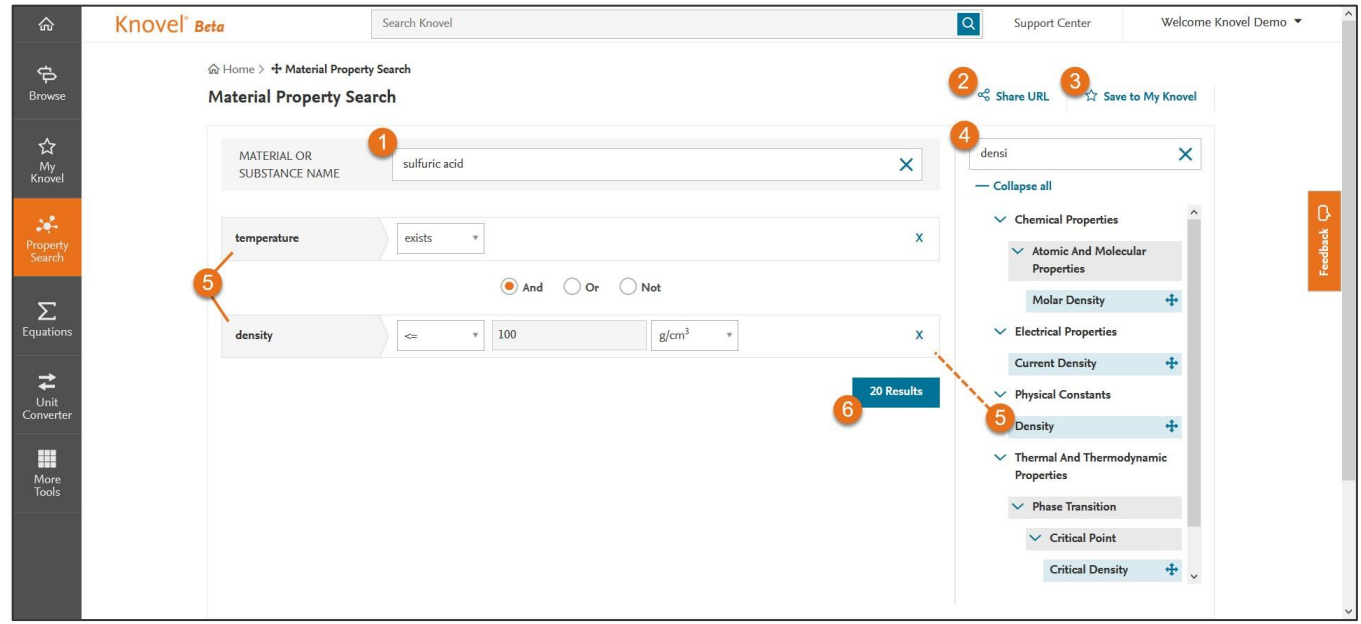

### 图例**:**

- **1.** 材料或物质名称:输入特定的材料或物质名称,或从自动建 议术语中进行选择。
- 2. 共享URL: 通过电子邮件分享此搜索查询。
- 3. 保存到My Knovel: 将此搜索查询保存到My Knovel。
- **4.** 按属性名称筛选:开始输入属性名称,例如 密度; 或浏览属 性树并选择属性拖放到查询构建器或双击它。
- **5.** 将所需属性拖放到"查询"构建器上。
- **6.** 结果:在构建查询时,查询结果的数量会动态更新。 单击以 查看结果。

#### 版权@2017 Elsevier B.V.

<span id="page-3-0"></span>Knovel、RELX Group 以及 RE 标志为RELX知识产权SA的商标,授权使用。 4

### 材料或物质名称包括:

- 名称:钛、碳、硫酸等
- CAS注册号:71-43-2、7440-38-3等
- 分子式: c6h6、h2s04等
- UNS编号: R56400、H40270等
- ASTM规范: SA-182、SA-387等

#### 属性:

- 使用 "AND"、"OR"和"NOT"运算符可在查询构建器 中组合三种属性。
- Knovel支持以下数字运算符:**exists**、**=**、**<=**、**> =**以及 **is between**,可以输入数值或数值范围。
- 对于相关属性,可以使用下拉菜单选择计量单位; 例如,温 度单位(F,C,K等)。

### **5. My Knovel**

My Knovel是一个个人空间,在这里可以组织自己喜欢的标题、常用的搜索查询以及完成项目所需的内容。您还可以为与其 他Knovel用户协作的工作组创建共享文件夹。

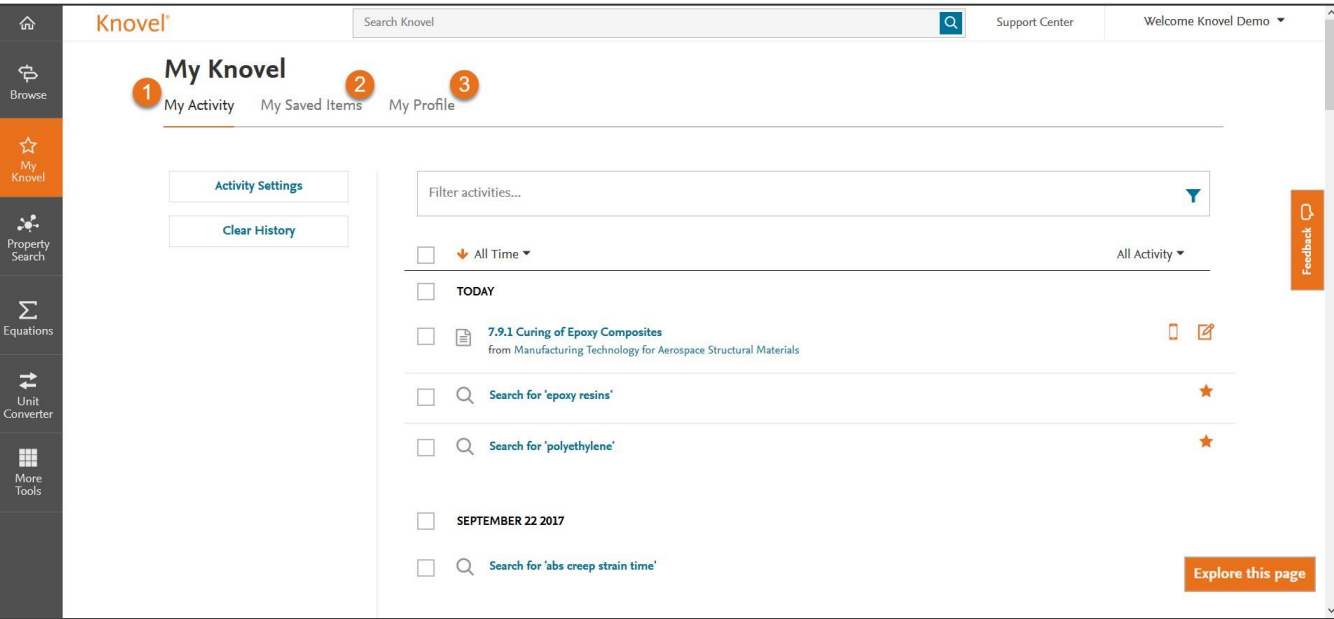

- **1.** [我的活动\(](#page-5-0)**[My Activity](#page-5-0)**[\)](#page-5-0) :从这里可以访问最近的搜索、查 看过的内容以及按时间顺序排列的其他活动。
- **2.** [我保存的项目\(](#page-6-0)**[My Saved Items](#page-6-0)**[\)](#page-6-0) :这里可以管理已保存 的交互式表格、搜索查询、标题、注释部分等。
- <span id="page-4-0"></span>**3.** 我的个人资料(**My Profile**) : 这里可以更改您的个人信息 和密码,以及检索Knovel to Go应用程序的移动验证代码和 Knovel插件的许可证代码。

## **My Knovel –** 我的活动(**My Activity**)

使用"我的活动(**My Activity**)"可访问最近的搜索、浏览的内容和其他活动.

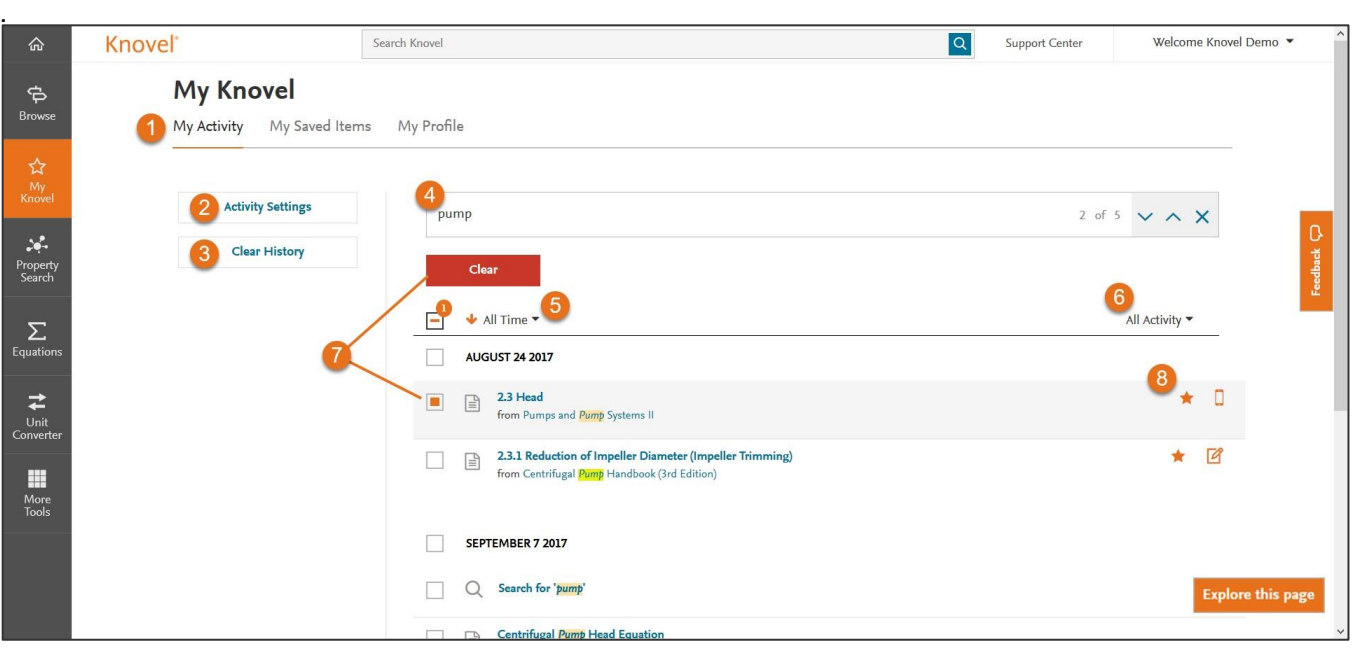

### 图例**:**

- **1.** 我的活动(**My Activity**)
- 2. 活动设置: 定义要进行跟踪的活动: 搜索历史和已浏览 项目。
- **3.** 清除历史记录:清除整个活动的历史记录,但请注意, 此操作无法撤消。
- **4.** 筛选活动:按搜索词筛选活动。
- **5.** 所有时间:按时间筛选您的活动:所有时间、今天、昨 天、过去7天和过去30天等。
- **6.** 所有活动:按类型筛选您的活动:所有活动、备注、保 存到移动设备、已保存、已打印和已下载。
- <span id="page-5-0"></span>**7.** 清除:清除个别项目或者按天清除。

#### **8.** 图标图例:

- ★ 保存到My Knovel。
- **D** 保存到My Knovel ToGo。
- 2 项目包含注释。
- 搜索查询包含警报。

## **My Knovel –** 我保存的项目(**My Saved Items**)

使用"我保存的项目(My Saved Items)"对保存的搜索、内容和其他活动进行管理。

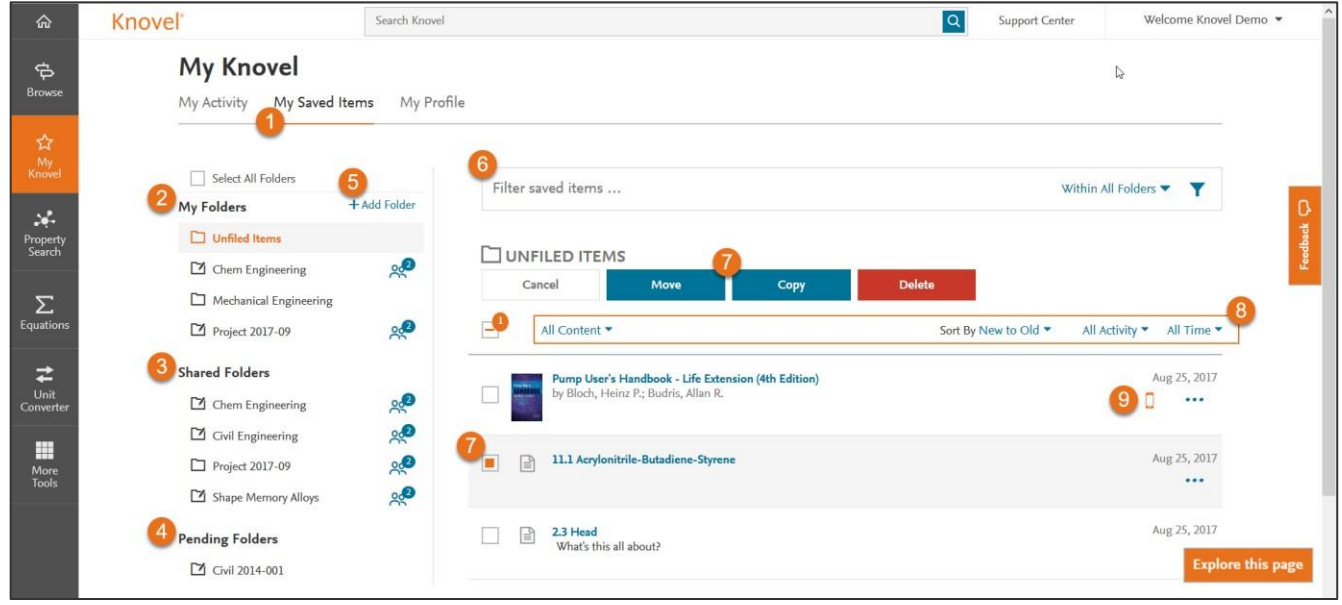

图例**:**

#### **1.** 我保存的项目(**My Saved Items**)

- **2.** 我的文件夹:您创建的用于整理已保存项目的文件夹。
- 3. 共享文件夹: 由另一个Knovel用户创建并与您共享的文件夹。
- 4. 待处理文件夹: 由另一个被邀请分享的knovel用户创建的文 件夹,但您尚未接受邀请。
- **5.** 添加文件夹:创建一个新文件夹。
- **6.** 筛选保存的项目:按所有文件夹或此文件夹中的关键字筛选。
- **7.** 移动、复制、删除:移动或复制项目到文件夹,或删除项目。

<span id="page-6-0"></span>

版权@2017 Elsevier B.V.<br>Knovel、RELX Group 以及 RE 标志为RELX知识产权SA的商标,授权使用。 <mark>八</mark>  搜索查询包含警报。 7

#### **8.** 过滤器:

- 所有内容(**All Content**):按所有内容、书籍和数据 库,搜索查询、属性搜索,部分,交互式内容或材料属 性筛选。
- 按从新到旧的顺序排序(**Sort By New to Old**):按时 间顺序或按字母顺序排序。
- 所有活动(**All Activity**):按所有活动、备注筛选或保 存到移动设备。
- 所有时间(**All Time**):按所有时间,今天、昨天、过 去7天、过去30天筛选。
- **9.** 图标图例:
	- **M** 保存到My Knovel。
	- **D** 保存到My Knovel ToGo。
	- 项目包含注释。
	-

### **6.** 内容查看器

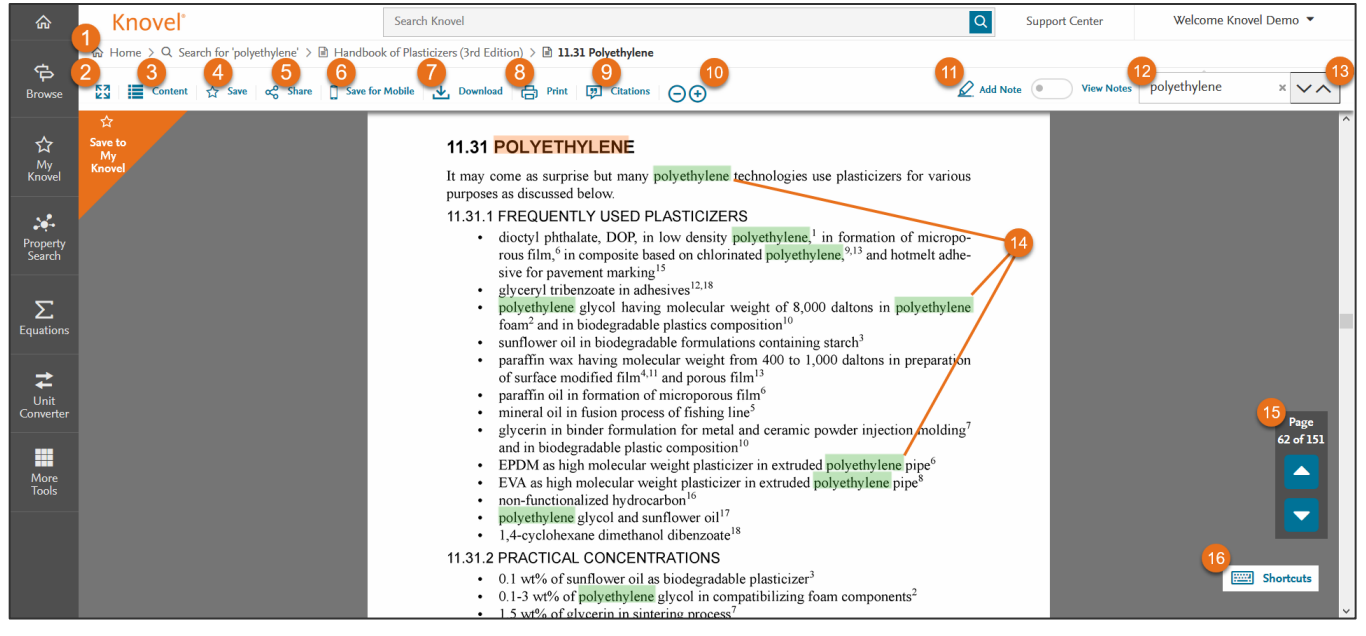

- **1.** 浏览路径追踪:可用作导航工具。
- **2.** 扩展模式:切换到扩展视图。
- **3.** 内容: 显示目录。
- **4.** 保存:保存到My Knovel。
- **5.** 共享:通过电子邮件分享此内容。
- **6.** 保存到移动工具: 保存到My Knovel ToGo进行离线访问。
- **7.** 下载:将打开的部分下载到PDF文件。
- **8.** 打印**:** 打印已打开的部分。
- **9.** 引文**:** 以各种格式为打开的部分创建引文,如Bibtex、 EndNote、Mendeley、ProCite、RefMan、RefWorks和 Zotero。
- **10. 10.** :放大/缩小。
- **11.** 添加注释:为文本添加注释和/或突出显示。
- **12.** 搜索:清除当前搜索查询 [单击X] 清除突出显示,然后输 入新术语。
- **13.** 查找下一个和上一个箭头:快速从一个突出显示的搜索查 询项实例移动到下一个。
- **14.** 突出显示:在整个文本中突出显示搜索关键字。
- **15.** 上一页**/**下一页:查看上一页或下一页。
- **16.** 快捷方式:显示Knovel内容查看器中支持的快捷键。

快速入门指南

## **7.** 交互式工具

您可以使用Knovel数据分析工具分析静态数据,从而提高工作效率。 Knovel提供超过100,000个交互式对象 —— 可提供可视化结果, 沿曲线绘制点并导出图像和数据以用于报告和设计。这些工具包括交互式表格和图形。

- Knovel拥有庞大的*[交互式表格](#page-9-0)*数据库和工具,可供轻松分析这些表格并找到所需内容。
- Knovel提供五种交互式图表工具,用户可以从表示为方程的曲线中导出x,v坐标,通常将静态图形数字化或绘制表格并比较表 格中各个数据点的曲线。之后可以导出相关数据以支持结论,并为随后的同行评审提供源代码引用:
	- o [图表数字化工具](#page-10-0):可以从常规静态图形中提取x,y坐标。
	- o [方程式标绘器](#page-11-0): 可以从曲线中提取x、y坐标,该曲线可以表示为方程式。
	- o 图表绘图仪:可以从单个或多个曲线定义精确的x、y坐标并进行数据比较。
	- o 相图查看器: 具有与图形数字化工具相同的功能, 以及在校准的相位平衡图上绘制点的能力。 使用"杠杆规则"计算温 度和/或压力变化时混合物相(固体,液体,气体等)的温度和组成。
	- o 参数化图表: 可以在图表上绘制三个或更多参数。例如, 可以将温度与声速和压力进行比较。

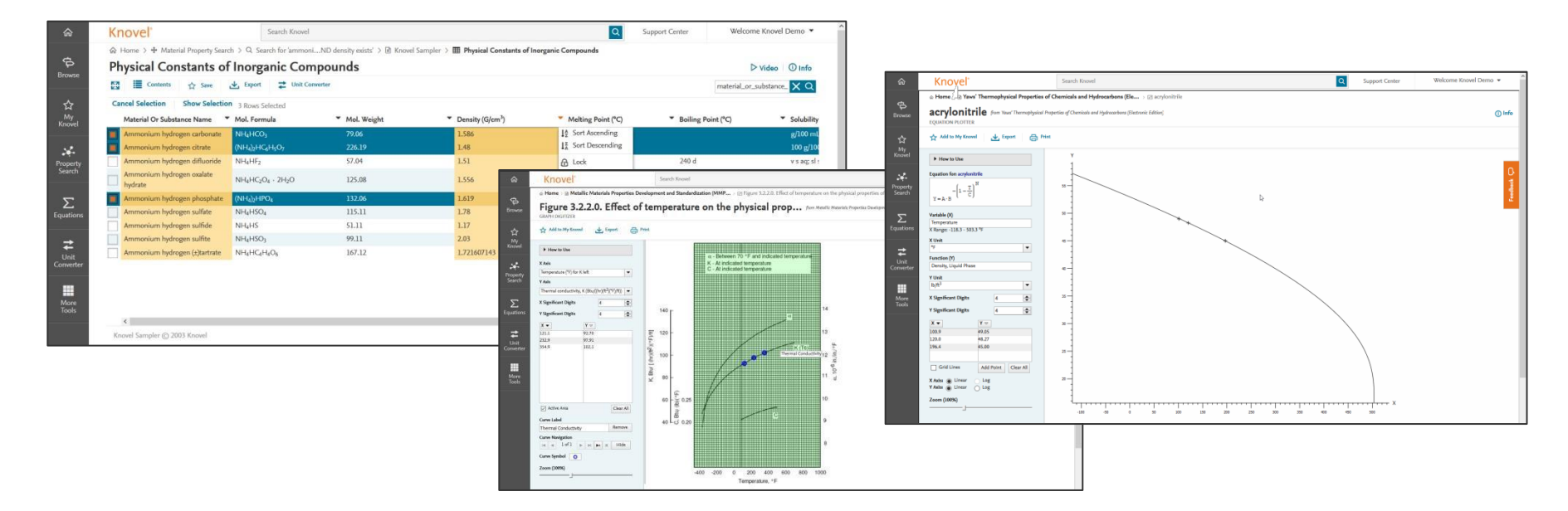

版权@2017 Elsevier B.V. Knovel、RELX Group 以及 RE 标志为RELX知识产权SA的商标,授权使用。 9

## 交互式工具 **-** 交互式表格

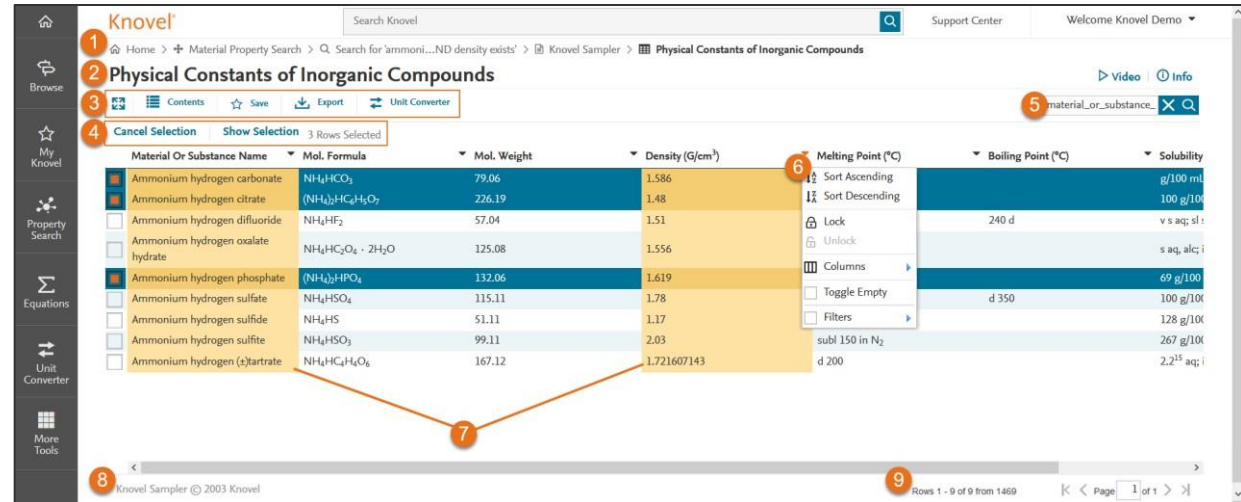

- **1.** 浏览路径追踪:可用作导航工具。
- **2.** 图表名称
- **3.** 工具菜单栏:
	- 切换为全屏查看: 切换以全屏查看表格或图形。
	- 内容:显示/隐藏目录。
	- 保存:将表保存到My Knovel。
	- 导出:将选定的表格数据导出为PDF、MS Excel或CSV格式。
	- 单位转换器: 访问Knovel单位转换器。
- 4. 显示选择项: 此选项仅在选择后出现。 勾选每行数据左侧方框以进 行选择。"显示选择项(Show Selection)"将表格视图筛选为所 选行。
	- 单击"取消选择(Cancel Selection)"以显示整个表格。
	- 点击"修改选择(Edit Selection)"以编辑选择。
- <span id="page-9-0"></span>**5.** 搜索字段:输入新的搜索字段以在整个表格中找到该字段。 单击搜 索字段右侧的"X"取消当前搜索并杳看整个表格。
- **6.** 列选项(单击标题旁边的向下箭头):
	- 按升序**/**降序排序:按升序/降序对列进行排序。
	- 锁定**/**解锁:从最左侧对所选列进行锁定/解锁切换。
	- 列:隐藏/显示所需的列。
	- 切换为空:如果所选列为空,则隐藏整行。
	- **· 筛选:** 输入数值或选中特定文本值前面的方框以筛选搜 索结果。
		- **—** 文本列:按特定文本筛选。
		- **—** 数字列:筛选<,>或=值。
- **7.** 突出显示的列:与搜索查询匹配的列。
- **8.** 资源名称:从中提取的表中显示源标题。
- **9.** 行和页面选择器:显示总行数和页数,并允许您在页面之 间浏览。

## 交互式工具 **-** 图表数字化工具

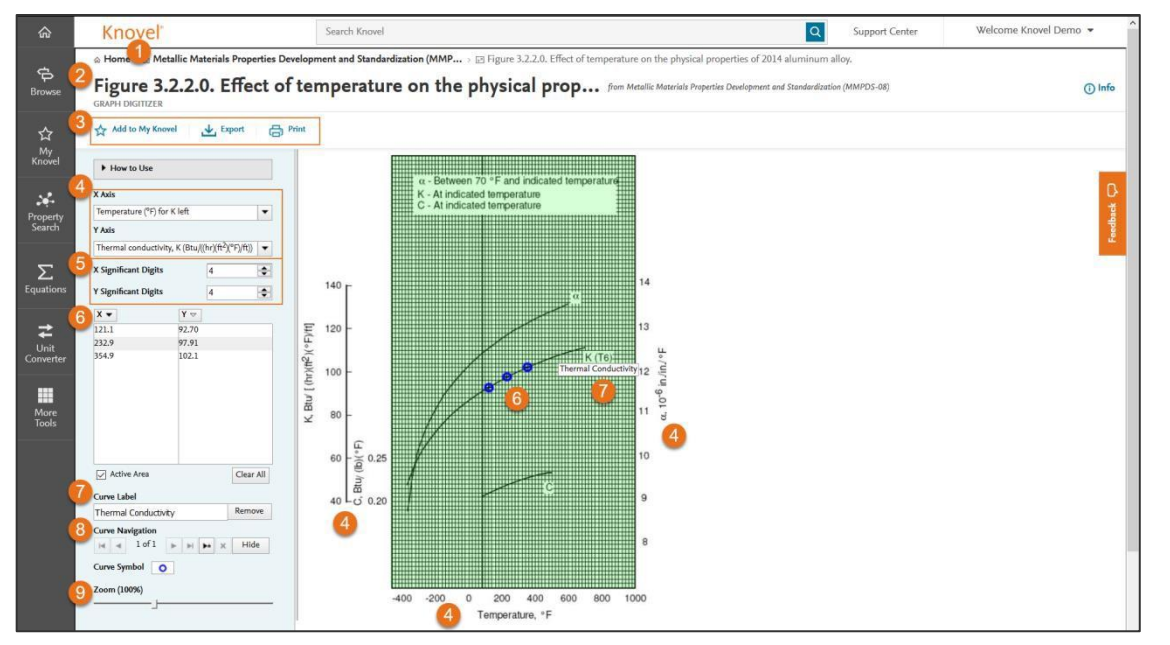

- **1.** 原标题
- **2.** 图表标题
- **3.** 工具菜单:
	- 添加到**My Knovel**:将修改后的图表保存到[My Knovel](#page-4-0)。
	- 导出:将数据点或图表导出为各种格式。
- 打印: 打印数据点和/或图表。
- **4. X**轴 **/ Y**轴:选择 X 和Y轴。
- <span id="page-10-0"></span>5. X/Y 位数: 定义X和Y值的位数。
- **6.** 定义点:在图形中沿着曲线移动鼠标,根据需要单击以 在表格中保存X / Y值。
	- 要删除一个点,在图表中单击该点;或者在表格中选 择该点并按删除键删除。
	- 要移动一个点,请将该点拖放到曲线上。
- **7.** 曲线标签:根据需要定义曲线标签,然后单击添加按钮将标 签放置在图形上。 导出或打印时也将使用此标签。
- **8.** 曲线导航:用于移动多条曲线。
- **9.** 缩放:放大和缩小图形以简化点的创建。

## **Knovel**<sup>®</sup>

## 交互式工具 **-**方程式标绘器

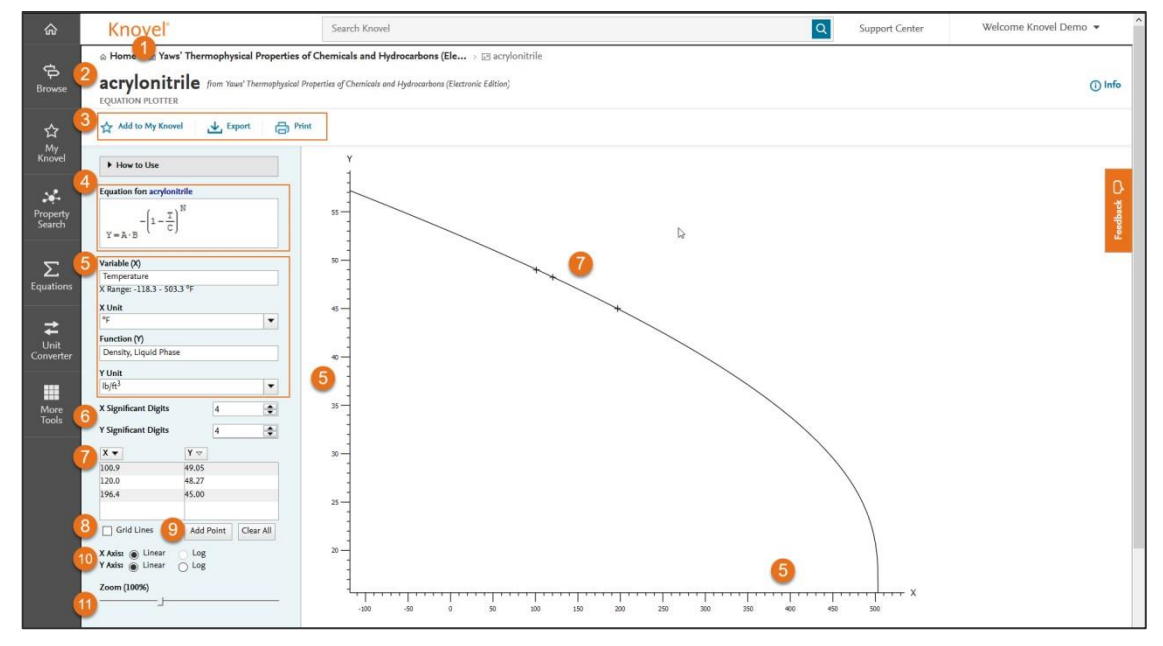

#### 图例**:**

- **1.** 资源标题
- **2.** 物质名称
- **3.** 工具菜单:
	- 添加到My Knovel: 将修改后的图表保存到My Knovel。
	- 导出:将数据点或图表导出为各种格式。
	- 打印:打印数据点和/或图表。
- **4.** 方程
- <span id="page-11-0"></span>**5.** 变量**(X) /** 方程 **(Y)**:
	- 如果变量 *(X)* 代表温度, X的单位定义为°F, °C, °R 或 K.
	- 如果方程 (Y)代表密度, Y的单位定义为lb/ft<sup>3</sup>, kg/m<sup>3</sup>, etc.
- 6. X/Y 位数: 定义X和Y值的位数。
- **7.** 定义点:在图形中沿着曲线移动鼠标,根据需要单击以在表 格中保存X / Y值。
	- 要删除一个点,在图表中单击该点;或者在表格中选中 该点并按删除键删除。
	- 要移动一个点,请将该点拖放到曲线上。
- **8.** 网格线:切换网格线的开/关。
- **9.** 添加点:在表格中输入X(或Y)值,然后按Enter键。
- **10.** 线性**/**对数:定义是否要对任一轴使用线性对数刻度。
- 11. 缩放: 放大和缩小图形以简化点创建。

### **8. Knovel** 交互式方程 **–** 主页

Knovel 交互式方程具有全面、权威的交互式工作表集,涵盖化学、土木工程、电气、石油和天然气等多个领域。

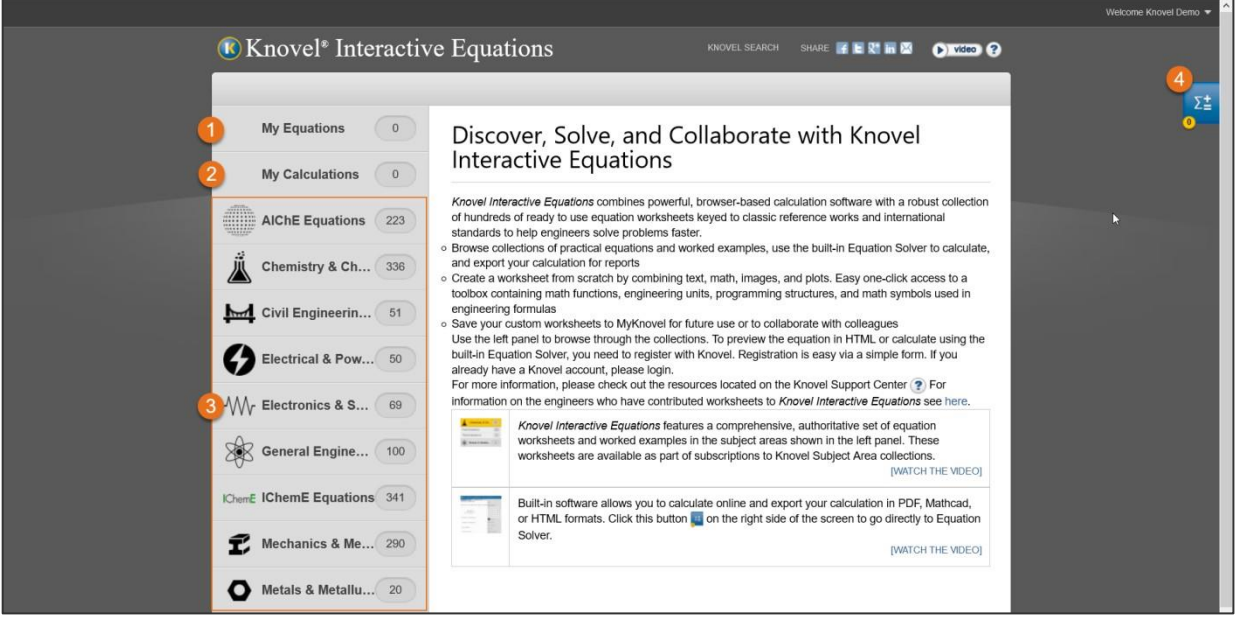

- **1.** 我的方程:已保存到My Knovel并未做任何改动的工作表。
- **2.** 我的计算:从头开始创建的工作表或修改并保存到My Knovel的划分工作表。
- **3.** 按主题领域或社会的方程。
- <span id="page-12-0"></span>**4.** 显示求解器:打开Knovel [方程求解器。](#page-12-0)

### **9. Knovel** 方程求解器

Knovel方程求解器程序是一个Web应用程序,工程师可使用在线工作表快速进行计算。方程求解器不需要另外安装,因为它是Knovel 内嵌插件,并且包含内置的数学函数和工程单位,使您无需编程经验即可快速键入计算。

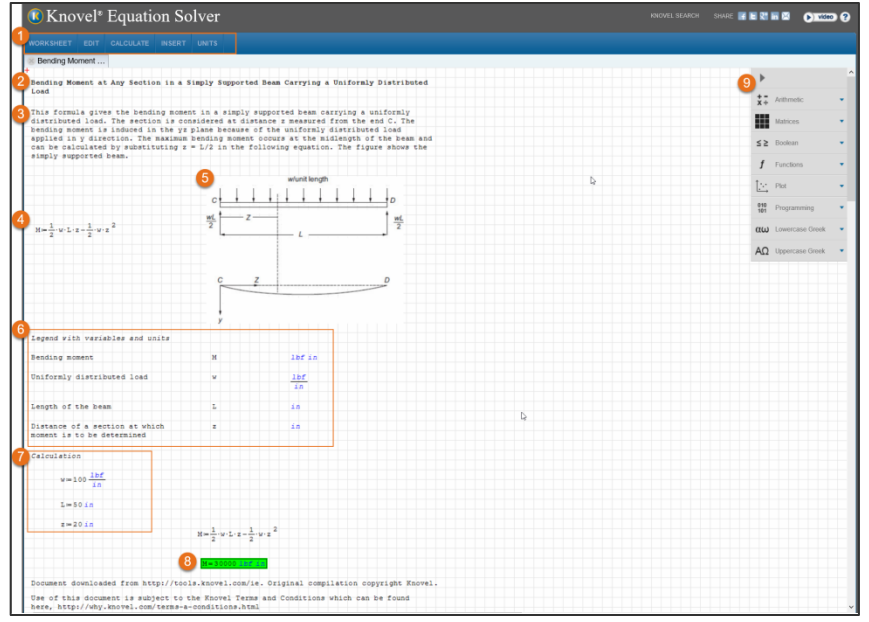

### 图例**:**

### **1.** 工具栏**:**

- 工作表: 创建新的工作表, 保存到My Knovel, 加载/下 载各种格式和打印。
- 编辑: 剪切、复制、粘贴、撤消、重做、删除和全选。
- 计算: 在自动和手动计算之间切换、查找表达式的根、 对表达式的一部分求倒数或微分。
- 插入:插入方程、文本、图片、绘图、区域分隔符、超 链接和元数据标签。
- 单位:插入单位。

#### **2.** 方程名称

**3.** 方程描述

#### 版权@2017 Elsevier B.V.

- **4.** 方程式
- **5.** 插图
- 6. 带变量和单位的图例:按名称,符号和默认单位说明变量。
- **7.** 计算变量:默认值和单位,两者都有是可以修改的。
- **8.** 用当前值计算结果。
- **9.** 控制板:包括数学符号和函数,以及图表和帮助您对计算 进行编辑的编程函数等工具。

### **10. Knovel** 单位转化器

通过几个简单的步骤, Knovel的单位转换器能够快速将任何计量单位或单位组合转换为另一种单位。 可从约1,000种不同的单位列 表中进行选择,这些单位可分为近90种不同的属性。

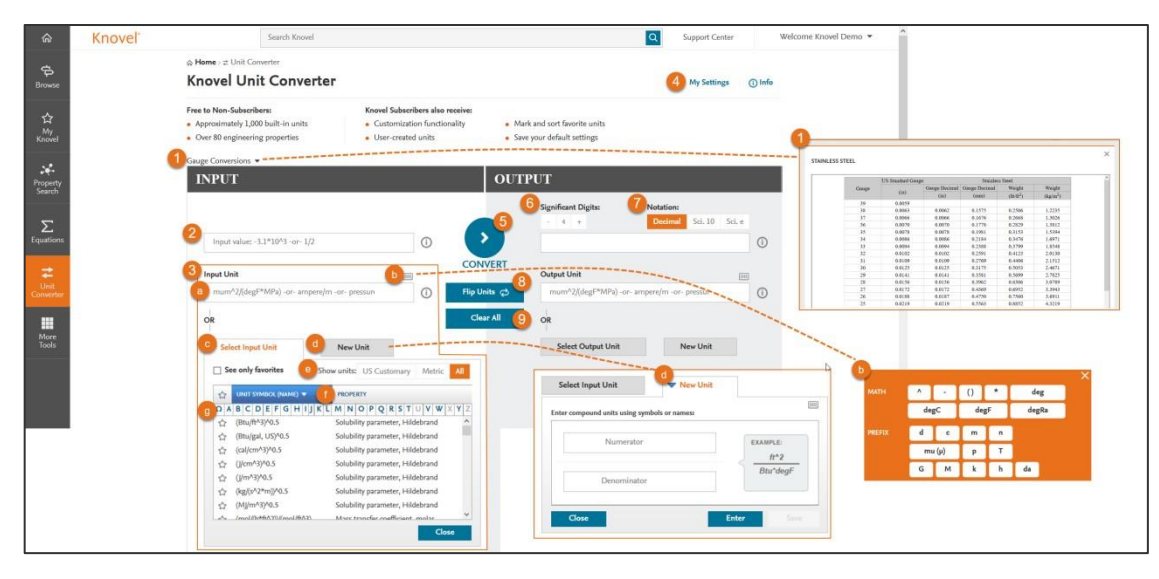

#### 图例**:**

- **1.** 仪表转换:用于低碳钢、镀锌钢、不锈钢和铝的线规测量 和重量图表。
- **2.** 输入**/**输出值:输入要转换的数值。
- <span id="page-14-0"></span>**3.** 输入**/**输出单位:
	- a. 输入要转换的单位的符号或名称。
	- b. 单击虚拟键盘上的"键"以定义新单位。
	- c. 从可用单位中选择。
	- d. 创建新单位。
	- e. 按美国惯例、公制或全部中筛选单位。
	- f. 按符号名称或属性浏览单位。
	- g. 使用alpha列表进行浏览。
- **4.** 我的设置:定义您的重要数字,单位系统和输出符号。
- 5. 转换: 执行转换。
- **6.** 位数:调整精度水平。
- **7.** 注释:以十进制或科学计数法显示值。
- **8.** 调换单位:调换输入和输出单位。
- **9.** 全部清除

# **Knovel**<sup>®</sup>

## **11.** 更多工具

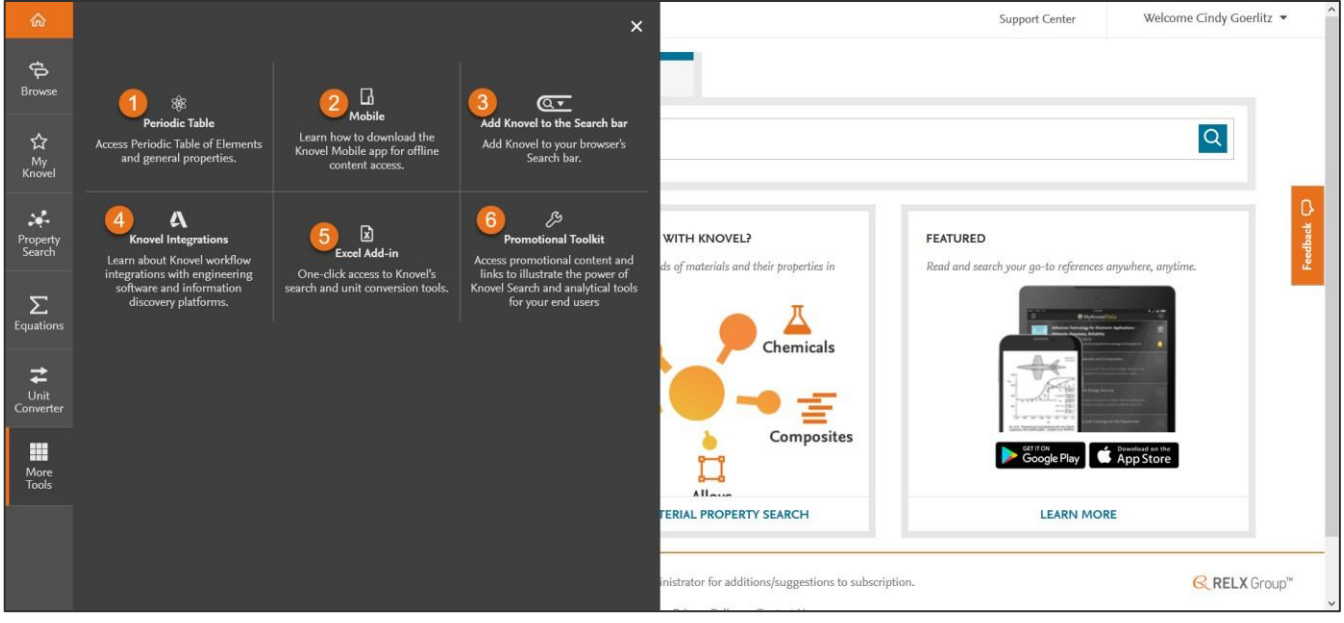

### 图例**:**

- **1.** 周期表:访问Knovel的元素周期表以及通用属性。
- **2.** 移动设备:了解My Knovel ToGo、用于离线访问Knovel书 籍、平板电脑和智能手机的Knovel移动应用程序。
- 3. 将Knovel添加到搜索栏: 将Knovel添加至浏览器中的搜索 栏。
- **4. Knovel**集成:了解Knovel工作流程与工程软件和信息发现 平台的集成。
- <span id="page-15-0"></span>**5. Excel**加载项:从Microsoft Excel中一键访问Knovel的搜索 和单位转换工具。

6. 推广工具包: 访问推广内容和链接, 向终端用户展示 Knovel搜索和分析工具的强大功能。